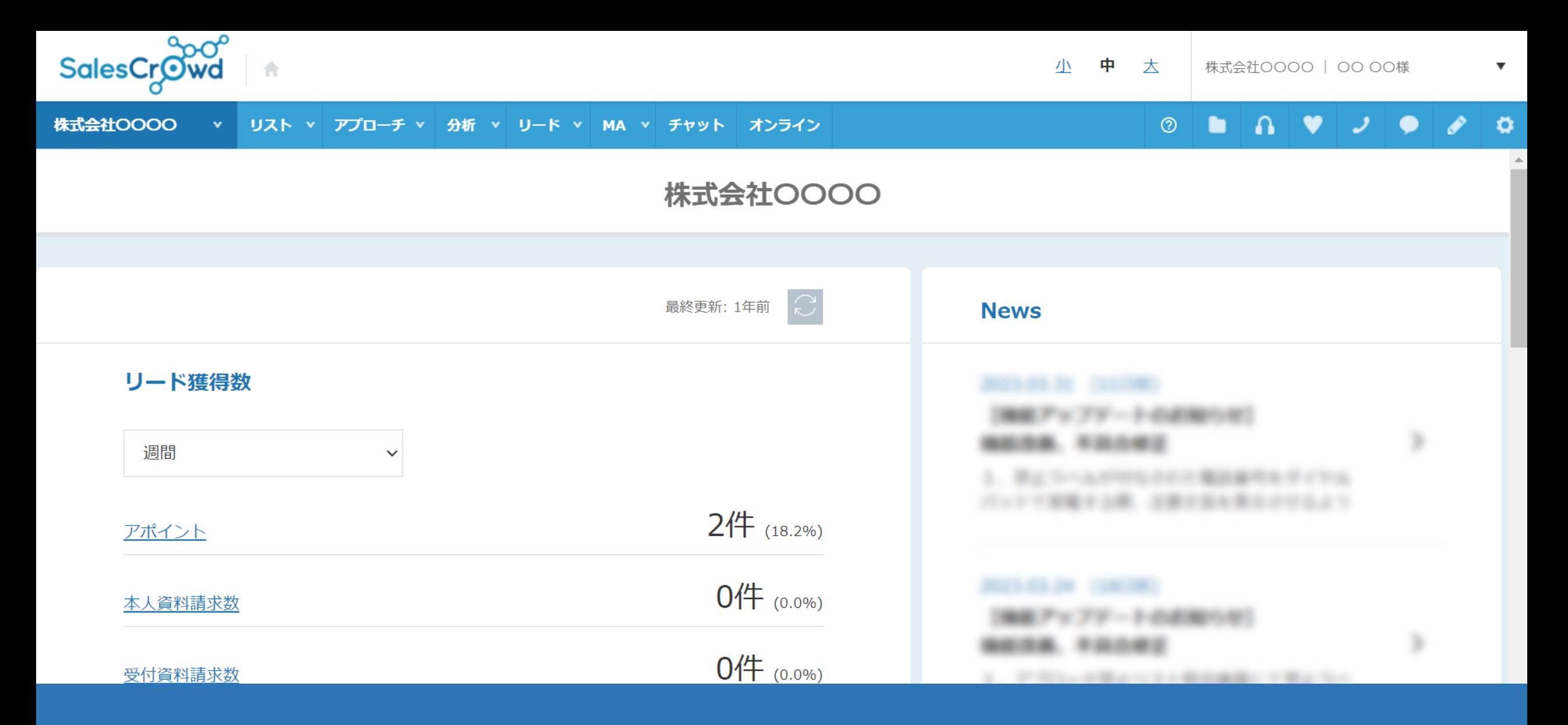

~HPのお問い合わせフォームからメール文面を送信、アプローチし、 それをSalesCrowdで管理する⽅法〜

最終更新日: 2023年5月16日

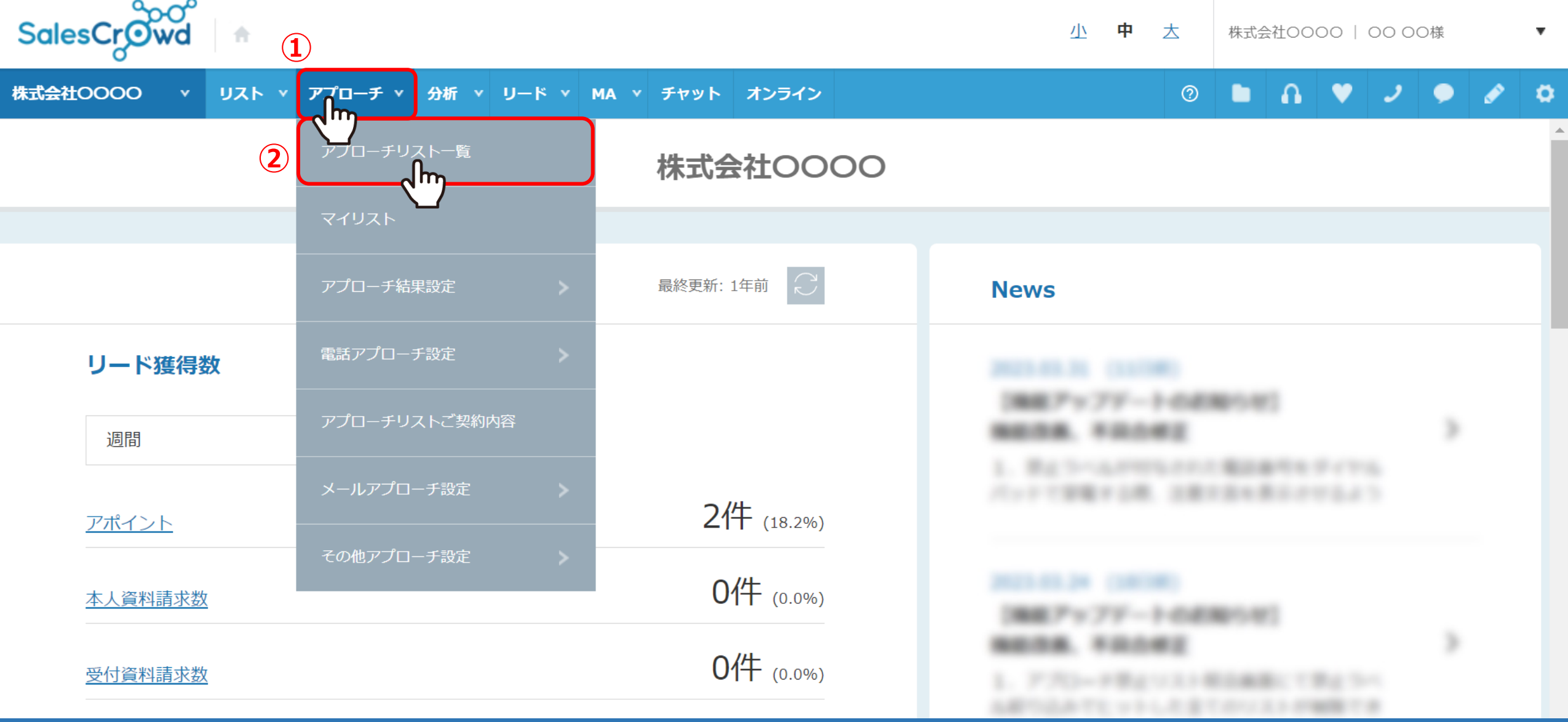

お問い合わせフォームへのアプローチをする⽅法について、ご案内致します。 まず、SalesCrowdにログインし、上部メニューの①「アプローチ」から、②「アプローチリスト一覧」をクリックします。

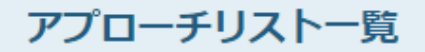

作業を行うアプローチリストを選んでください。

すべてのアプローチリストを表示する >

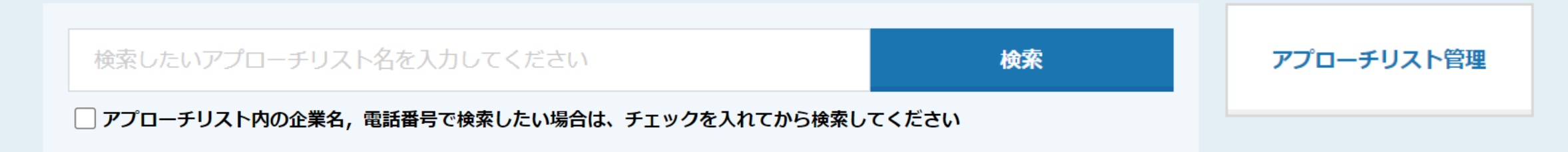

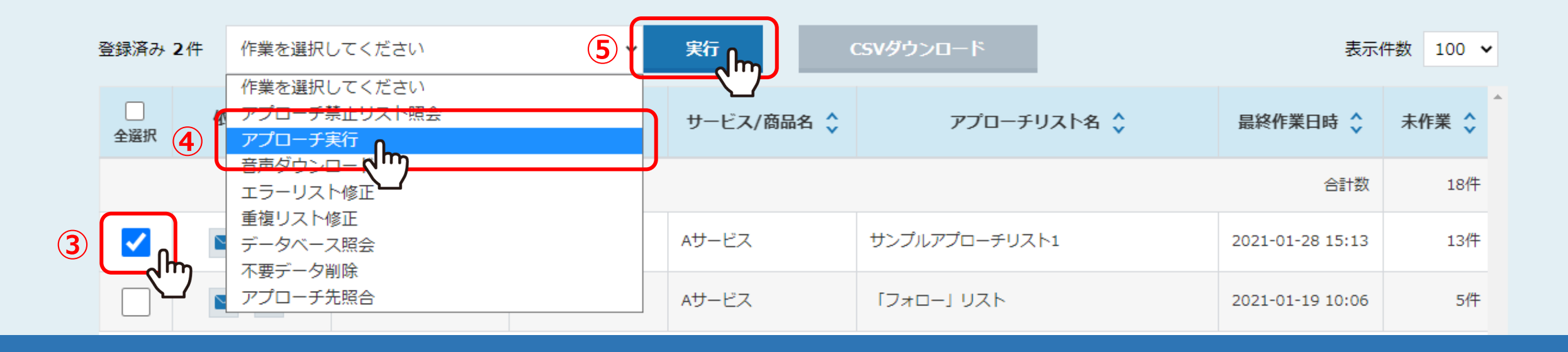

③アプローチを行うアプローチリストにチェックを入れ、 ④「アプローチ実⾏」を選択し、⑤「実⾏」をクリックします。

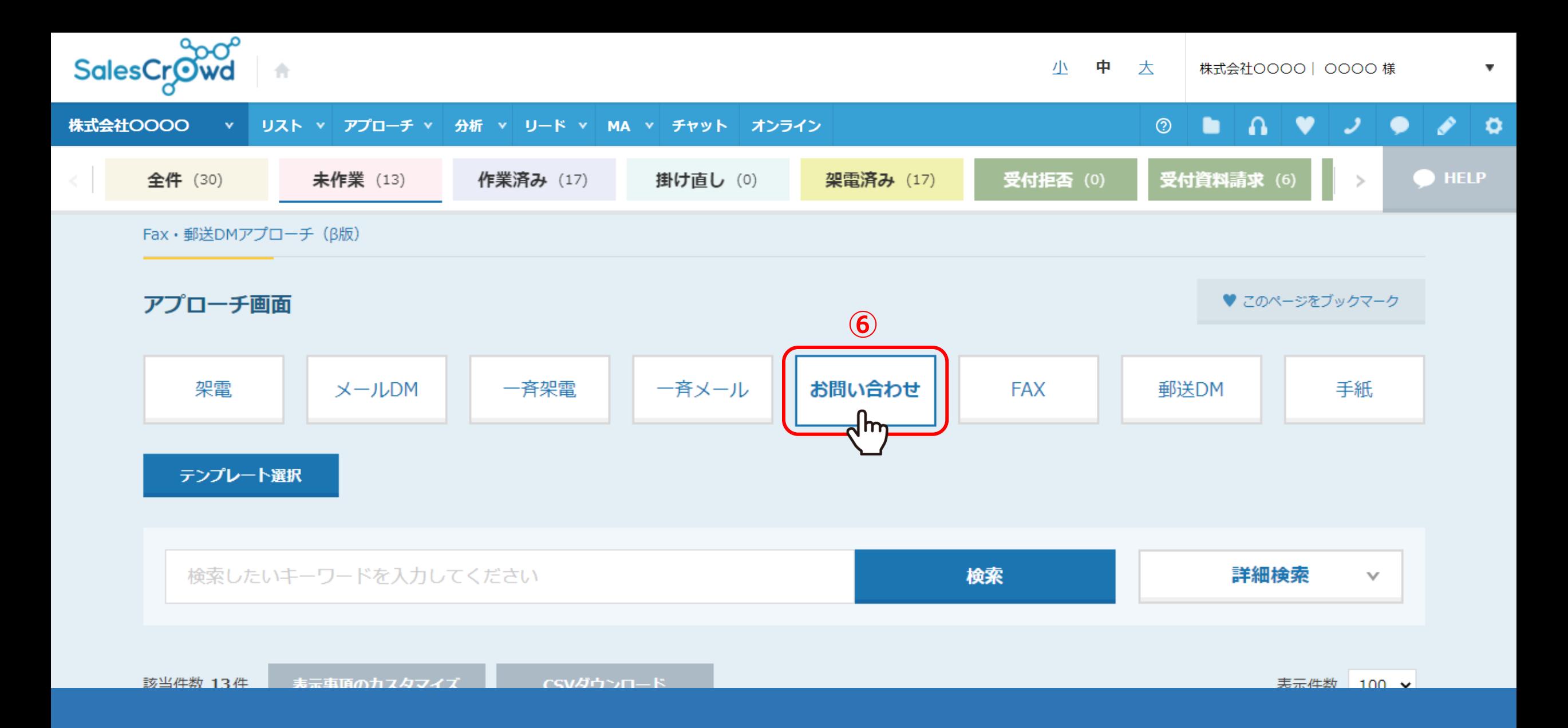

# 6アプローチ画面で、「お問い合わせ」をクリックします。

アプローチ画面

♥ このページをブックマーク

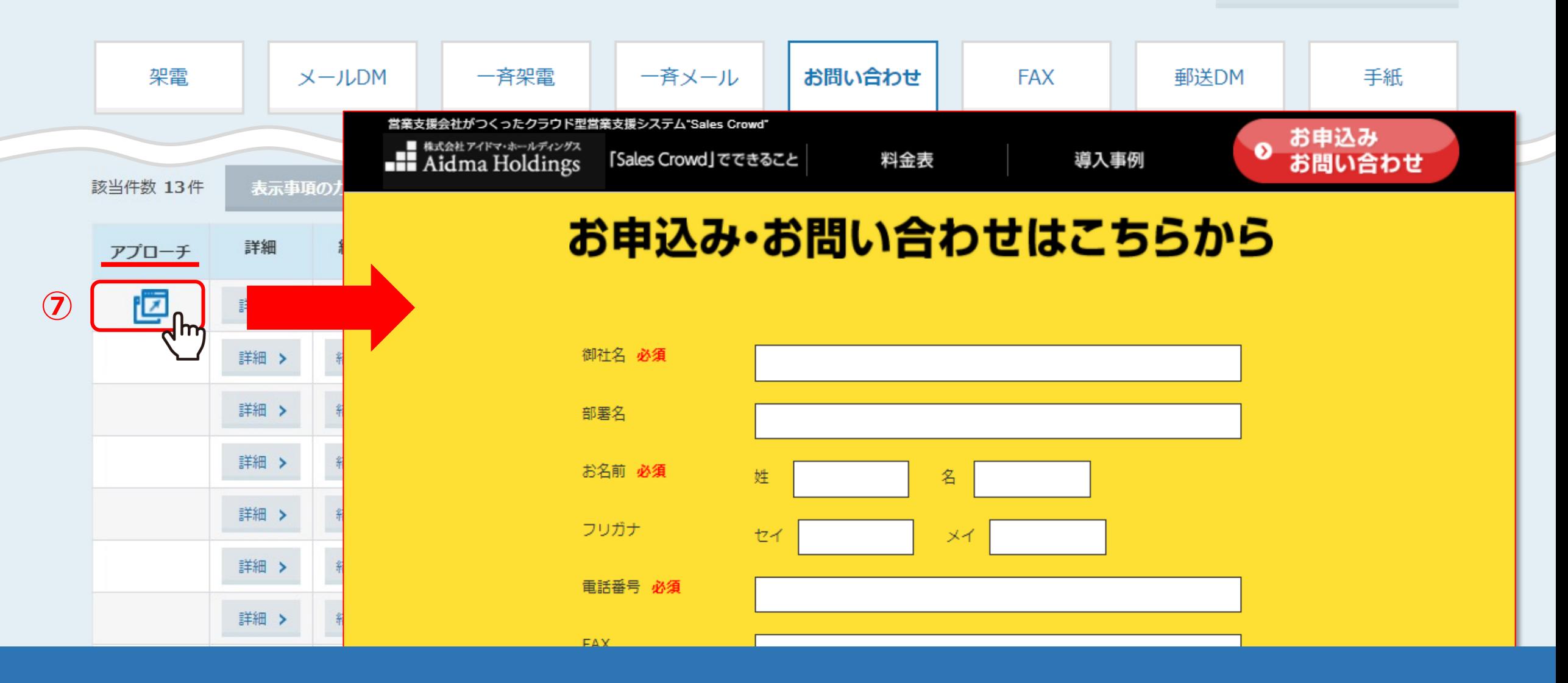

お問い合わせフォームの登録がある場合は、

◯「アプローチ」欄にフォームのアイコンが表示されます。 アイコンをクリックすると、 別ウインドウでお問い合わせフォームが⽴ち上がりますので、こちらからお問い合わせを⾏います。

5

アプローチ画面

♥ このページをブックマーク

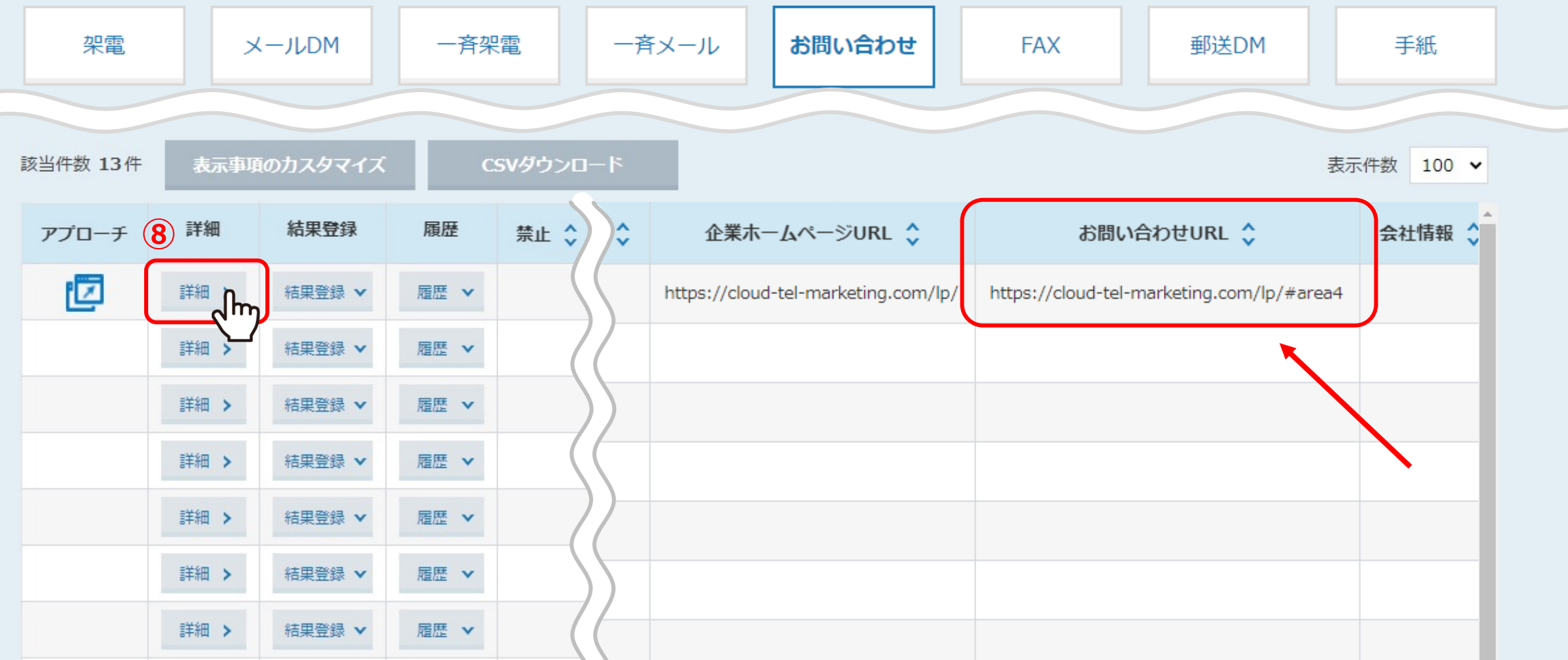

SalesCrowdからお問い合わせフォームを開くためには、「お問い合わせURL」欄に、 お問い合わせフォームのURLが⼊っている必要があります。 CSVからアプローチリストを登録する際は、⑧「詳細」をクリック、

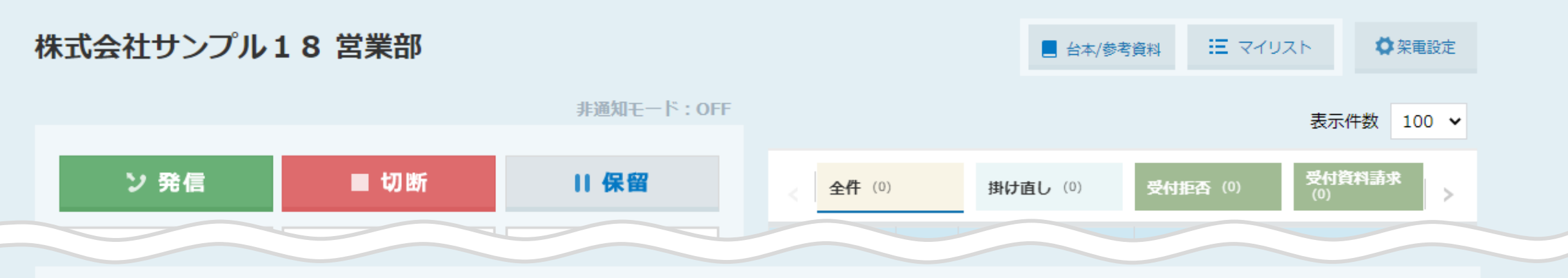

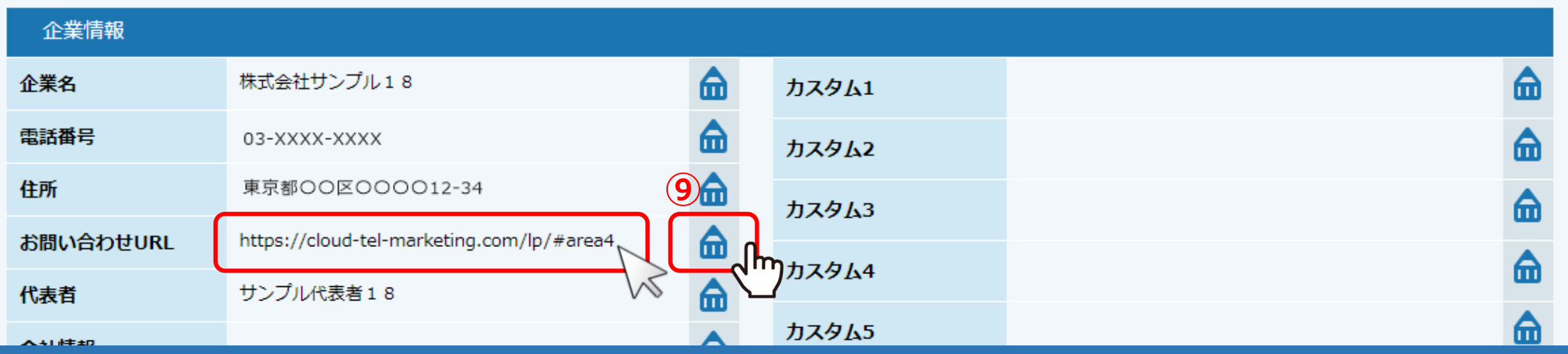

下部の企業情報の「お問い合わせURL」という項⽬に、⑨右の「鉛筆」マークをクリックして、 お問い合わせフォームのURLを入力してください。

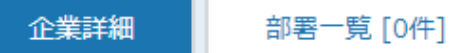

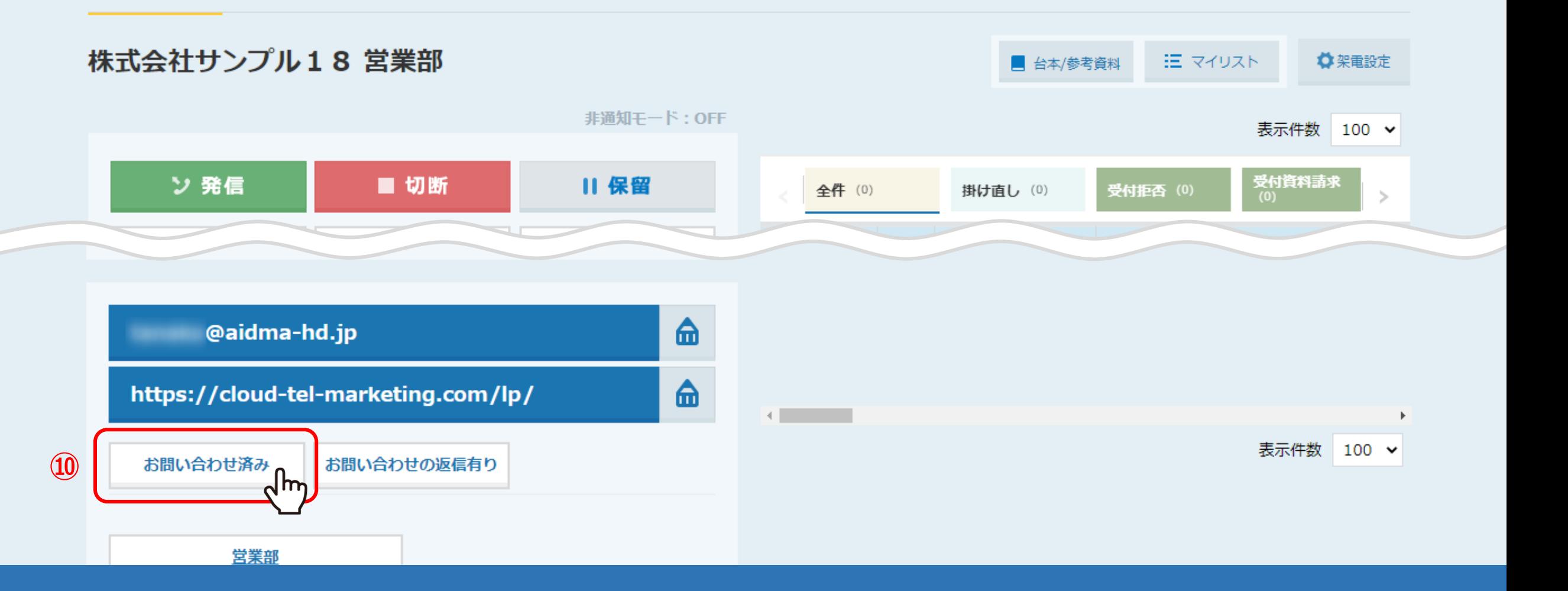

お問い合わせを行った後は、結果登録を行います。 10「お問い合わせ済み」をクリックし、

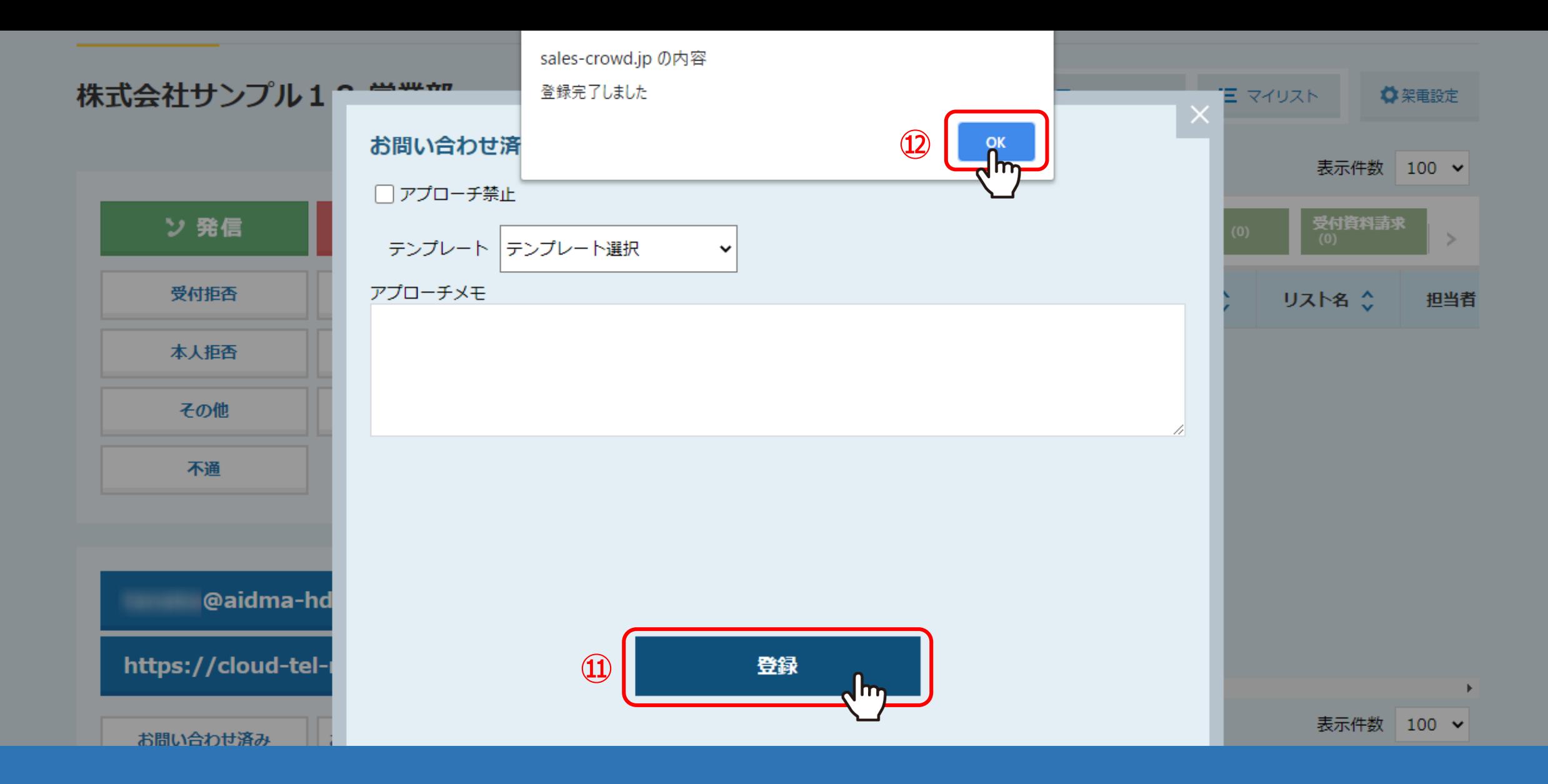

10「登録」をクリックし、「登録完了しました」と表示されるので2D「OK」を押します。 結果登録を行うと、履歴を残すことが出来ます。

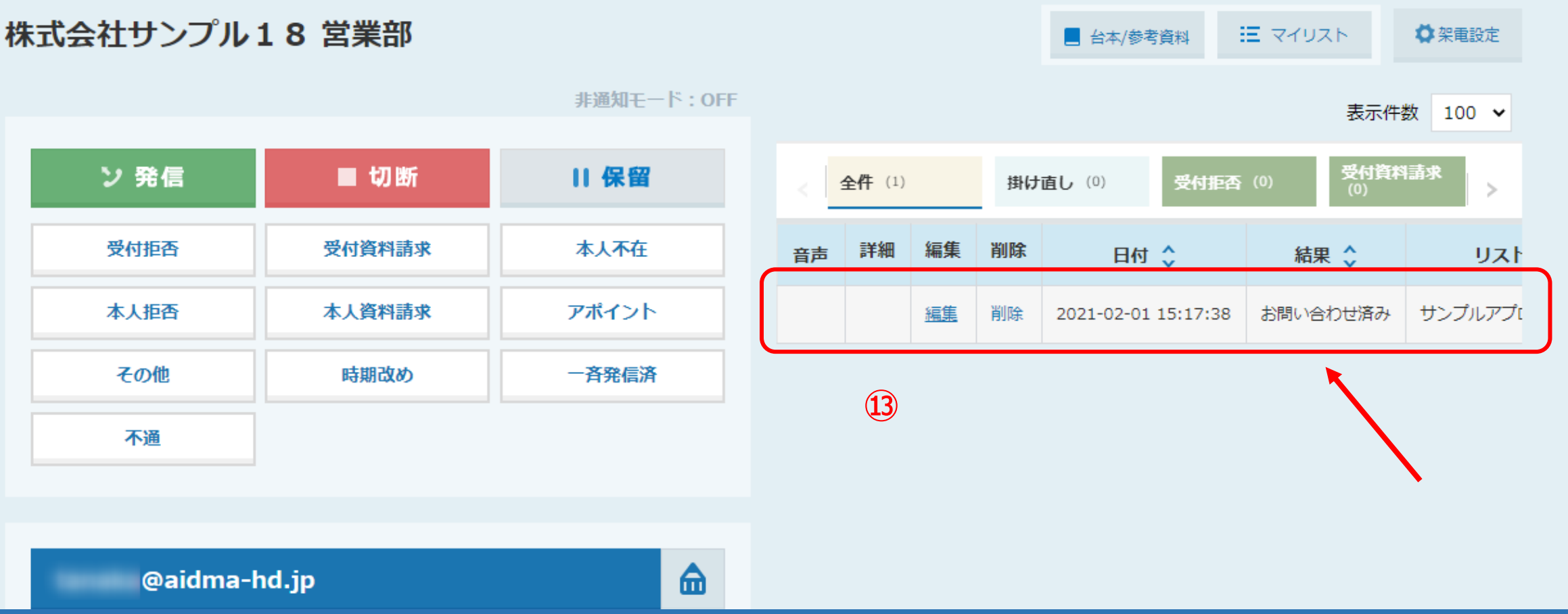

また、⑬「未作業」から「作業済み」に移動します。

![](_page_10_Figure_0.jpeg)

結果登録のボタンを増やすには、 上部メニュー⑭「アプローチ」の⑮「アプローチ結果設定」から「アプローチ結果」をクリックします。

![](_page_11_Figure_0.jpeg)

アプローチ結果一覧で、16「お問い合わせアプローチ結果」を選択し、12「追加」をクリックします。 **ୱ**》「アプローチ結果名」を入力し、⑭「登録する」をクリック、「登録してよろしいですか?」と表示されるので⑳「OK」を押します。

※「結果一覧に表示」にチェックを入れると、結果登録の際にボタンが表示されるようになります。

![](_page_12_Figure_0.jpeg)

結果登録のボタンを追加した後は、タブを追加する必要があります。 上部メニュー②「アプローチ」の「アプローチ結果設定」から②「アプローチタブ一覧」をクリックします。

### アプローチタブー覧

アプローチタブの設定を登録してください。

![](_page_13_Picture_33.jpeg)

「お問い合わせアプローチタブ」を選択し、**㉔**「追加」をクリックします。 ◎先ほど追加したお問い合わせアプローチ結果と同じ名前を入力、25「鉛筆」マークをクリックし、

#### $\circledcirc$ ٠

![](_page_14_Figure_2.jpeg)

## 2油付けたいアプローチ結果にチェックを入れ、28「選択する」をクリックします。

![](_page_15_Figure_0.jpeg)

㉙「登録する」をクリックし、㉚「登録しますが、よろしいですか。」と表⽰されるので、「OK」を選択して登録完了します。

33※タブの色や文字の色はお好きなものに変更可能です。

![](_page_16_Figure_0.jpeg)

![](_page_17_Figure_0.jpeg)

また、アプローチ結果の解析をすることが可能です。 上部メニューの㉜「分析」から㉝「解析」をクリックします。

![](_page_18_Figure_1.jpeg)

㉞対象の期間を選択し、集計の項⽬で㉟「お問い合わせ」を選択します。 軸の設定で㊱「解析したい項⽬を選択」では、 例えば「担当者」を選択し、㊲「集計する」をクリックします。

### 軸の設定

![](_page_19_Figure_1.jpeg)

グラフや表が表⽰され、どの担当者が何件お問い合わせを⾏ったかを確認することが出来ます。